# Объекты

## **Выделение, копирование и преобразование объектов**

Выполняя это упражнение, мы освоим на практике приемы выделения и преобразования объектов, В результате должно получиться изображение, представленное на рис. Если в ходе выполнения упражнения у вас возникнут затруднения, вернитесь к описанию приемов выделения и преобразования объектов.

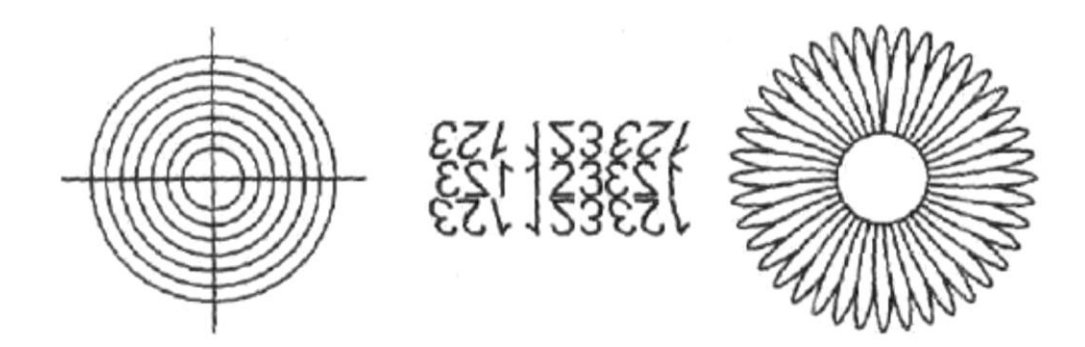

Фигура, похожая на мишень, строится следующим образом.

1. Начнем с подготовки рабочей среды, в которой будем строить изображение. Создайте новый документ CorelDRAW и откройте в рабочем пространстве пристыковываемое окно Transformation (Преобразование).

2. Вначале постройте окружность произвольного диаметра, исполъзу я инструмент Ellipse (Эллипс) и модификатор Ctrl, затем при помощи находящихся в пристыковываемом окне элементов управления размером преобразуйте исходную окружность в окружность диаметром 40 мм. С помощью элементов управления положением сместите центр окружности в точку с координатами 60 мм по горизонтали и 220 мм по вертикали в системе координат страницы.

3. Постройте остальные круги мишени, воспользовавшись элементами управления размером, Для этого щелкните на среднем флажке в группе выбора точки привязки, установите режим пропорционального изменения размеров, задайте значение любого из счетчиков размеров равным 35 мм и воспользуйтесь кнопкой Apply То Duplicate (Применить к копии). В результате на изображении появится уменьшенная копия окружности, концентрическая ей. Тем же приемом постройте еще пять окружностей, каждый раз уменьшая диаметр на 5 мм.

4. Выберите инструмент Bezier (Кривая Безье) и постройте им горизонтальную линию произвольной длины (при нажатой клавише Ctrl). Воспользуйтесь полями панели атрибутов, чтобы сделать длину линии равной 50 мм и переместить ее середину в центр ранее построенных концентрических окружностей.

Перейдите в пристыковываемом окне Transformation (Преобразование) на вкладку с элементами управления поворотом обьектов. Введите в счетчик Angle (Угол) значение 90° и щелкните на кнопке Apply To Duplicate (Применить к копии). В результате копия линии будет перпендикулярна исходной линии и пересечет ее в центре окружностей. «Мишень» готова.

5. Средняя часть рис. 5.11 представляет собой оригинал и восемь копий фигурного текста. Блок фигурного текста строится с помощью инструмента Text (Текст), его содержание произвольно. Выберите инструмент Pick (Выбор) и перетащите блок текста, расположив его правее мишешг. Откорректируйте его расположение по вертикали с помощью поля панели атрибутов, совместив середину текста с горизонтальной линией мишени.

#### Основы CorelDRAW Пищик С.В.

6. Постройте восемь копий текста, оперируя элементами управления, появляющимися после щелчка на кнопке Scale and Mirror (Масштаб и отражение) пристыковываемого окна Transformation (Преобразование). Например, чтобы построить копию, расположенную слева и сверху от оригинала, следует выбрать в качестве неподвижной точки преобразования левый верхний маркер рамки выделения, нажать (щелчком мыши) обе кнопки со значками отражений и щелкнуть на кнопке Apply То Duplicate (Применить к копии). Затем, поочередно выделяя угловые копим, выполните их скос с помощью элементов управления, появляющихся после щелчка на кнопке Skew (Скос). Для каждой из копий следует назначать неподвижную точку преобразования.

7. Фигура, похожая на ромашку, состоит из копий вертикально расположенного эллипса высотой 20 мм и шириной 3 мм. Вначале постройте исходный эллипс и придайте ему желаемые размеры и положение. Копирование выполните с поворотом на 9° вокруг точки, смещенной строго вниз по отношению к центру рамки выделения на 13 мм. Координаты следует ввести в счётчики координат центра поворота, расположенные на соответствующей вкладке пристыковываемого окна Transformation (Преобразование), появляющейся после щелчка на кнопке Rotation (Поворот). Преобразование с копированием выполните с помощью кнопки Apply to Duplicate (Применить к копии).

8. Выделите все совместно построенные лепестки, растянув вокруг них рамку выделения инструментом Pick (Выбор). С помощью полей панели атрибутов переместите выделенные так, чтобы центр выделения располагался на той же прямой, что и центр «мишени» справа от копий текста. В центре «Ромашки» постройте окружность диаметром 15 см. После совмещения её центра с центром поворота лепестков щелкните указателем инструмента на белом образце экранной палитры цветов, чтобы через середину не просвечивали концы лепестков.

### **Перетаскивание направляющих точек**

Выполняя это упражнение, мы освоим коррекцию формы сегмента кривой, примыкающего к узлу, и разберемся, каким образом тип узла влияет на результаты выполнения этой операции.

1. Начнем с построения кривой, близкой по форме к периоду синусоиды. Для этого выберите инструмент Bezier (Кривая Безье)и нажмите кнопку мыши на свободном месте страницы. Перед тем как отпустить кнопку мыши, перетащите ее указатель вверх и вправо на некоторое расстояние. Отступив вправо, постройте еще один узел, только теперь перетащите указатель инструмента вниз и вправо. Наконец, отступив еще раз вправо, постройте третий узел кривой точно так же, как первый. В результате должна получиться кривая, похожая на представленную в верхнем левом углу (рис.).

Основы CorelDRAW Пищик С.В.

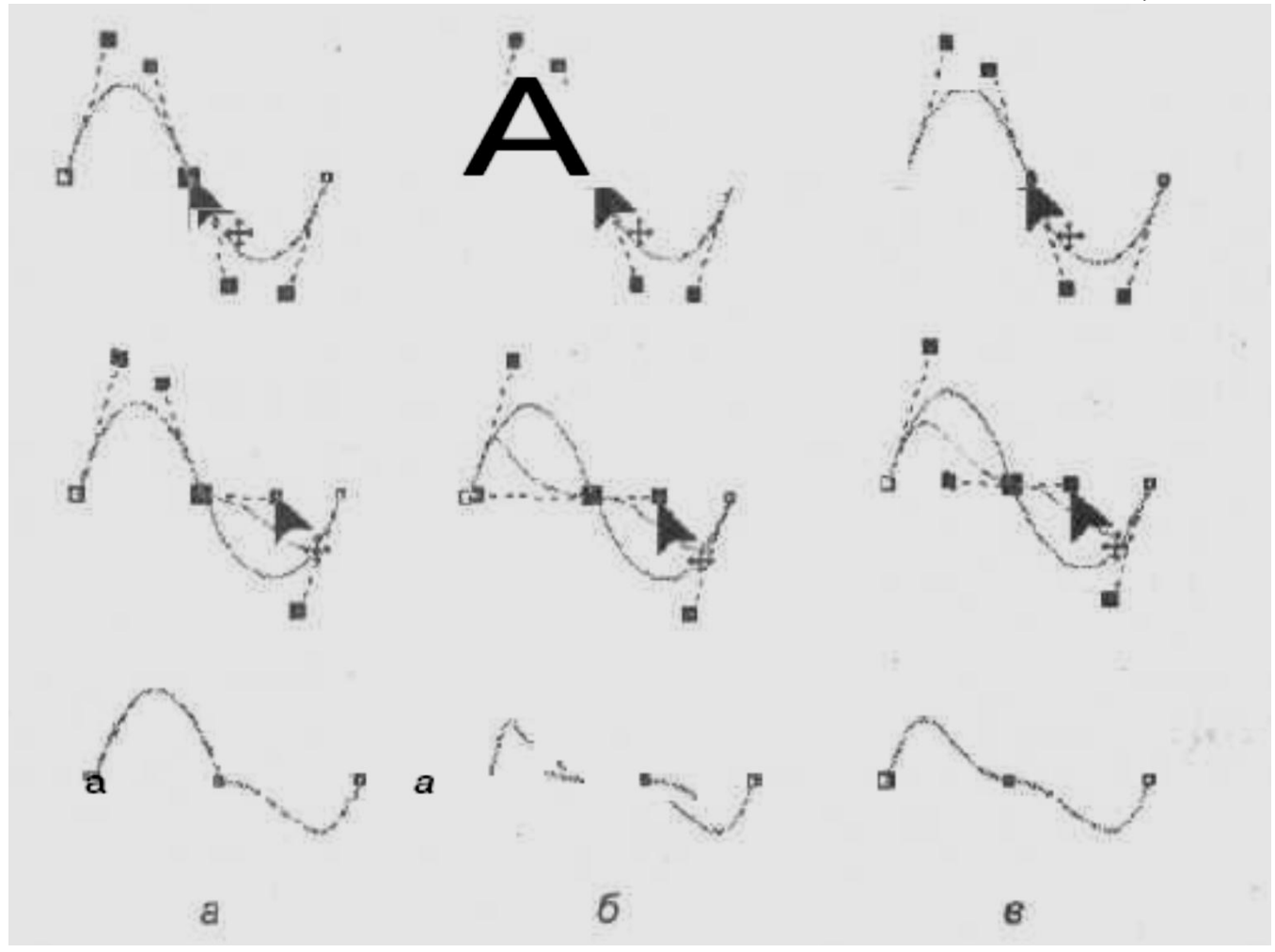

2. Разместите копию построенной кривой справа от нее. Для этого временно выберите инструмент Pick (Выбор), нажав клавишу пробела, и перетащите выделенную кривую вправо, не забыв перед освобождением левой кнопки мыши щелкнуть ее правой кнопкой. Возвратите активность инструменту Shape (Форма), повторно нажав клавишу пробела. Щелкните указателем мыши на втором узле копии, воспользовавшись правой кнопкой мыши, чтобы раскрылось контекстное меню выделенного узла, приведенное на рис. Воспользуйтесь командой Smooth (Сглаженный узел) для смены типа выделенного узла. Аналогичным образом постройте справа от копии кривой еще одну ее копию, а затем преобразуйте второй узел исходной кривой в точку излома, воспользовавшись командой Cusp (Точка излома) контекстного меню. В результате у вас должно получиться три внешне одинаковых кривых (верхний ряд на рис.).

3. Выделите второй узел левой криво]] и обратите внимание на строку состояния, где указан тип выделенного узла — Cusp (Точка излома). Наведите указатель инструмента на нижнюю направляющую точку и перетащите ее таким образом, чтобы она расположилась примерно посредине между вторым и третьим узлами кривой (вторая кривая на рис, а). Обратите внимание, что вторая направляющая точка узла при этом остается неподвижной. Перемещение направляющей точки узла типа «точка излома» влияет на форму только одного сегмента кривой (третья кривая на рис, а), но, как правило, при этом меняется угол излома кривой в узле.

4. Выполните аналогичное редактирование положения направляющей точки второго узла копии кривой. Поскольку в этом случае мы имеем дело со сглаженным узлом, перемещение одной из направляющих точек против часовой стрелки вызовет перемещение второй направляющей точки на тот же угол в ту же сторону. Однако приближение перемещаемой направляющей точки к узлу не окажет никакого влияния на расстояние до

#### Основы CorelDRAW Пищик С.В.

узла второй направляющей точки. В результате гладкость кривой в узле будет сохранена, а симметричность нарушена (третья кривая на рис. 6).

5. Выполните ту же операцию по редактированию положения направляющей точки для второго узла правой копии кривой. На этот раз узел симметричный, и смещения обеих направляющих точек будут совершенно одинаковыми. Вследствие этого кривая в окрестности узла останется не только гладкой, но и симметричной (третья кривая на рис, б).

6. В заключение упражнения самостоятельно исследуйте влияние положения направляющих точек крайних узлов кривой на ее форму.

### **Преобразования растяжения и поворота выделенных узлов**

1. Постройте на свободном месте страницы квадрат и преобразуйте его в замкнутую кривую с помощью кнопки Convert To Curves (Преобразовать в кривые) панели атрибутов (на ней изображена окружность с четырьмя узлами). На квадрате, ставшем замкнутой кривой, появится четыре узла (рис, а).

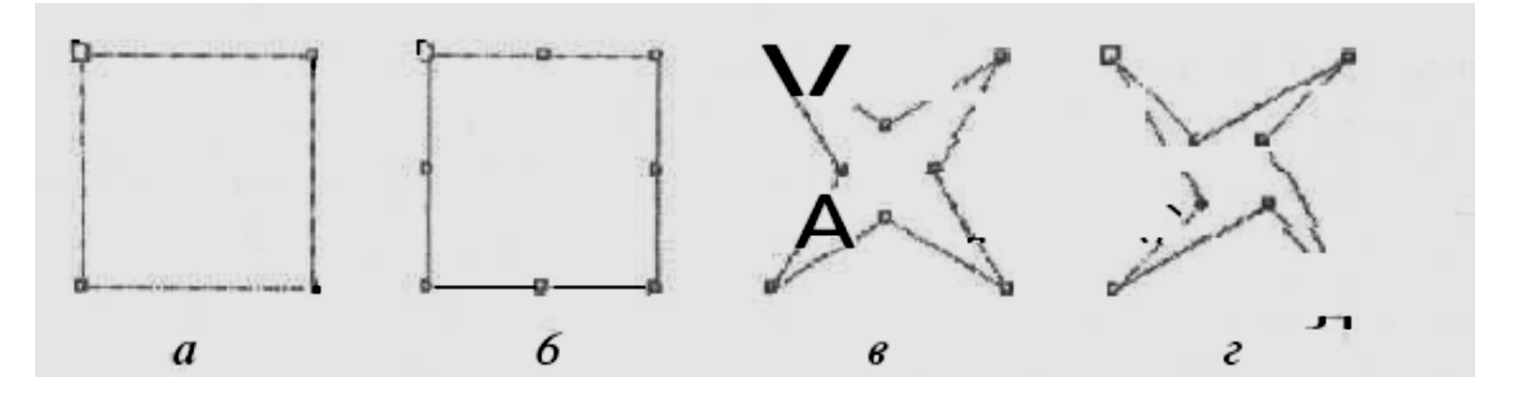

2. Выберите инструмент Shape (Форма) и с его помощью выделите все узлы бывшего квадрата, а затем удвойте их количество, вставив между ними новые узлы — для этого достаточно щелкнуть на кнопке со знаком «плюс» на панели атрибутов (рис, б).

3. Отмените выделение узлов, щелкнув на свободном пространстве страницы, а затем выделите только новые узлы, расположенные в серединах сторон бывшего квадрата (щелчками при нажатой клавише Shift). Щелчком кнопки растяжения узлов на панели атрибутов выведите на экран вокруг выделенных узлов рамку выделения с маркерами растяжения (сжатия). Перетащите угловой маркер рамки выделения к центру при нажатой клавише Shift (примерно на половину расстояния). Квадрат превратится в четырехлучевую звезду (рис, в).

4. Не отменяя выделения узлов, щелкните на кнопке поворота узлов на панели атрибутов. Теперь маркеры рамки выделения позволяют выполнять преобразования поворота и скоса для выделенных узлов. Перетаскивая любой из угловых маркеров на 90° против часовой стрелки при нажатой клавише Ctrl, приведите четырехлучевую звезду к виду, представленному на рис, г.